# **Managing your Citizen Portal Account**

### **Table of Contents**

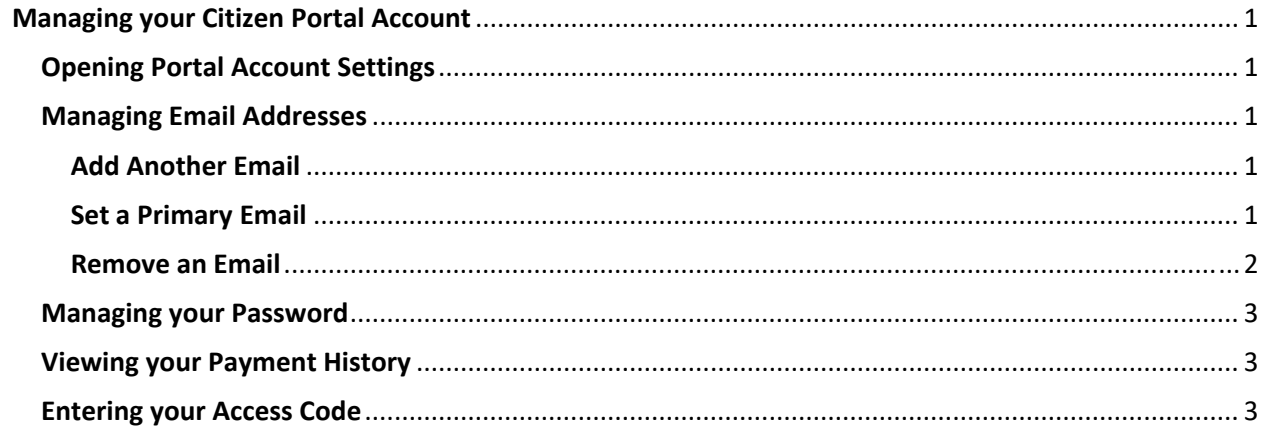

## **Opening Portal Account Settings**

- Go to https://co‐spokane‐wa.smartgovcommunity.com/Public/Home
- Click on the Business or Full Name from the top right corner.
- Click **My Account**.

#### **Managing Email Addresses**

Click **Edit** in the Email section.

#### **Add Another Email**

- Click **Add another email**.
- Enter the **New email** address.
- Enter your current **Password**.
- Click **Save** to finalize the changes.

*\*Note: This will trigger the verification email to be sent to the email address you have provided. If you don't receive an email shortly after clicking Save, please check your spam/junk folder.*

 Once you receive the verification email, click the **Verify** button to associate this email address to your account.

#### **Set a Primary Email**

While multiple email addresses can be associated with an account, only the primary email address will receive email notifications.

- Select the **Primary Email** in the Manage Email Addresses section.
- Enter your current **Password**.
- Click **Save** to finalize the changes.

#### **Remove an Email**

- Click **Remove** next to the appropriate email address. *\*Note: You are not able to remove the email address listed as the Primary Email.*
- A confirmation will display notifying you that the email has been deleted.

### **Managing Email Notifications**

When your account is created, you are subscribed to all email notifications by default. However, you can unsubscribe from any notifications that you do not need to receive. *\*Note: Email notifications defined in this section will be sent to your primary email address.*

- Click **Manage Email Notifications**.
- The box next to **Receive Email Notifications** can be unchecked to disable all email notifications for your Citizen Portal account.
- **Select All** to activate all email notifications or **Clear All** to deactivate all email notifications. *\*Note: Your account may not display some sections depending on the configuration setup by the jurisdiction.*
- To unsubscribe from individual notifications, uncheck the box next to each email notification you do not need to receive.

Below are some suggestions on the notifications that might be beneficial to stay subscribed to:

- Notify when a permit/license is approved
- Notify when a permit/license is issued
- Notify when a permit/license is closed
- Notify when a permit submittal version is created with a deficiency report
- Notify when a permit/license inspection is completed
- Click **Save** once you have made all necessary changes.

### **Managing your Password**

- Click **Edit** in the Password section.
- Enter your **Current Password**.
- Enter your **New Password** and then **Re‐Type New Password**.
- Click **Save**.

#### **Managing your Contact Information**

- Click **Edit** in the Contact section.
- Update any contact information as necessary.
- Click **Save**.

#### **Viewing your Payment History**

- Click the **Payment History** link.
- On this page, you will see all payments associated with your account. *\*Note: This page will show all payments made using the Citizen Portal as well as any payments made in the jurisdiction office.*
- Click on the receipt number to view the receipt associated with that payment.

#### **Entering your Access Code**

- Click the **Access Code** link.
- Enter the **Access Code** to associate your account with any applications you have already applied for or need access to. \*Note: If you do not have an access code call us at (509) 477-7127 or e-mail us at

*bphelp@spokanecounty.org and ask our Services Coordinators to provide you with your access code.*

First time user and already have your permit? If this is your first permit with us check your permit package for sign‐in instructions that include your access code. If you have multiple permits with us, please contact us for the correct access code.

#### Click **Submit**